## Brightspace Student instructions

### Accessing Brightspace

To access Brightspace at home, students should type **att.brightspace.com** into the address bar of a browser. We currently know it works well with Chrome and Edge.

### First time use or forgotten passwords

Students will need to create their password. To do this, they can click on the 'Forgot your password' link on the Brightspace home page:

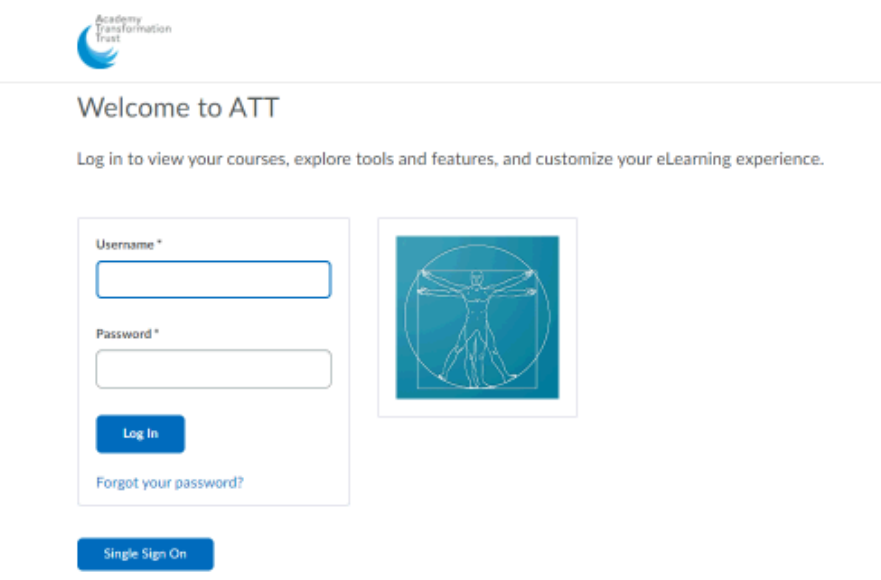

Students should use their **school email address** as their username

[\(surname.firstnam@mca.attrust.org.uk\)](mailto:surname.firstnam@mca.attrust.org.uk). Once entered, students should click submit which will send a reset link to their school email on Office 365.

Forgot your password? We can help!

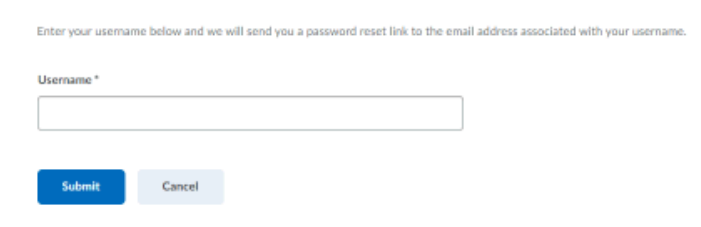

#### The email will look like this:

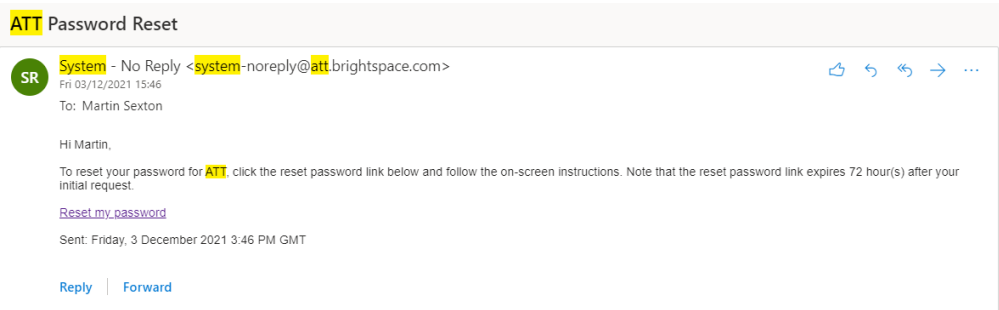

Students should make sure they use a password they remember but can do this whenever they forget their password.

## Logging on

Once the password is reset or every time access is needed, students should then log in using their email address and the password they created.

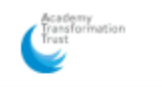

Welcome to ATT

Log in to view your courses, explore tools and features, and customize your eLearning experience.

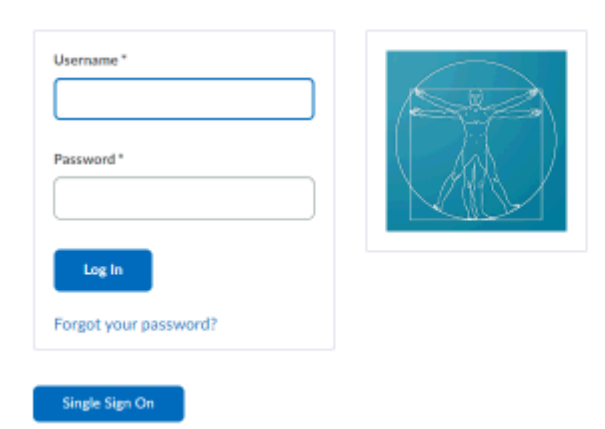

## Accessing course content (lessons)

Students will have a **My courses** section once logged in.

Brightspace Resources v

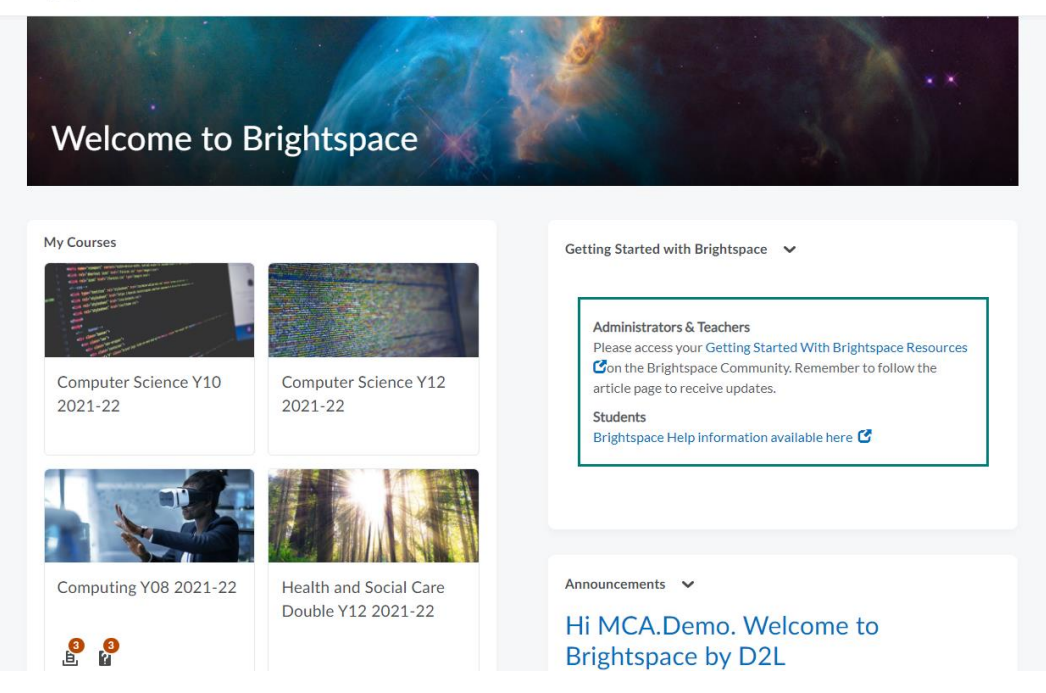

Students should select the course they need to access by clicking on the square for that course:

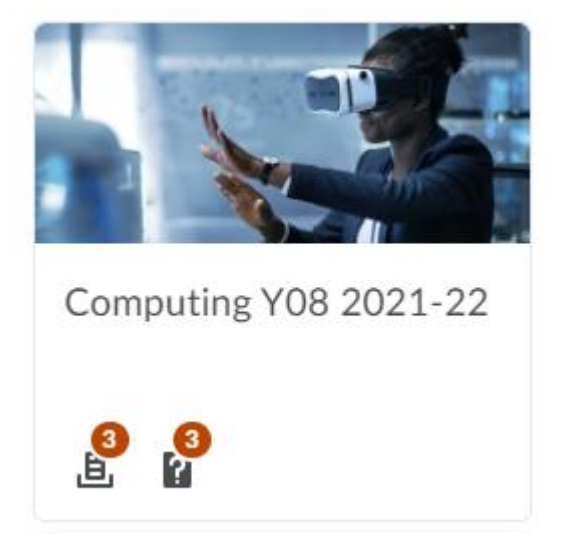

On the home page of each course, students will find some of the information they need such as a to do list (for homework tasks etc.), announcements and posts:

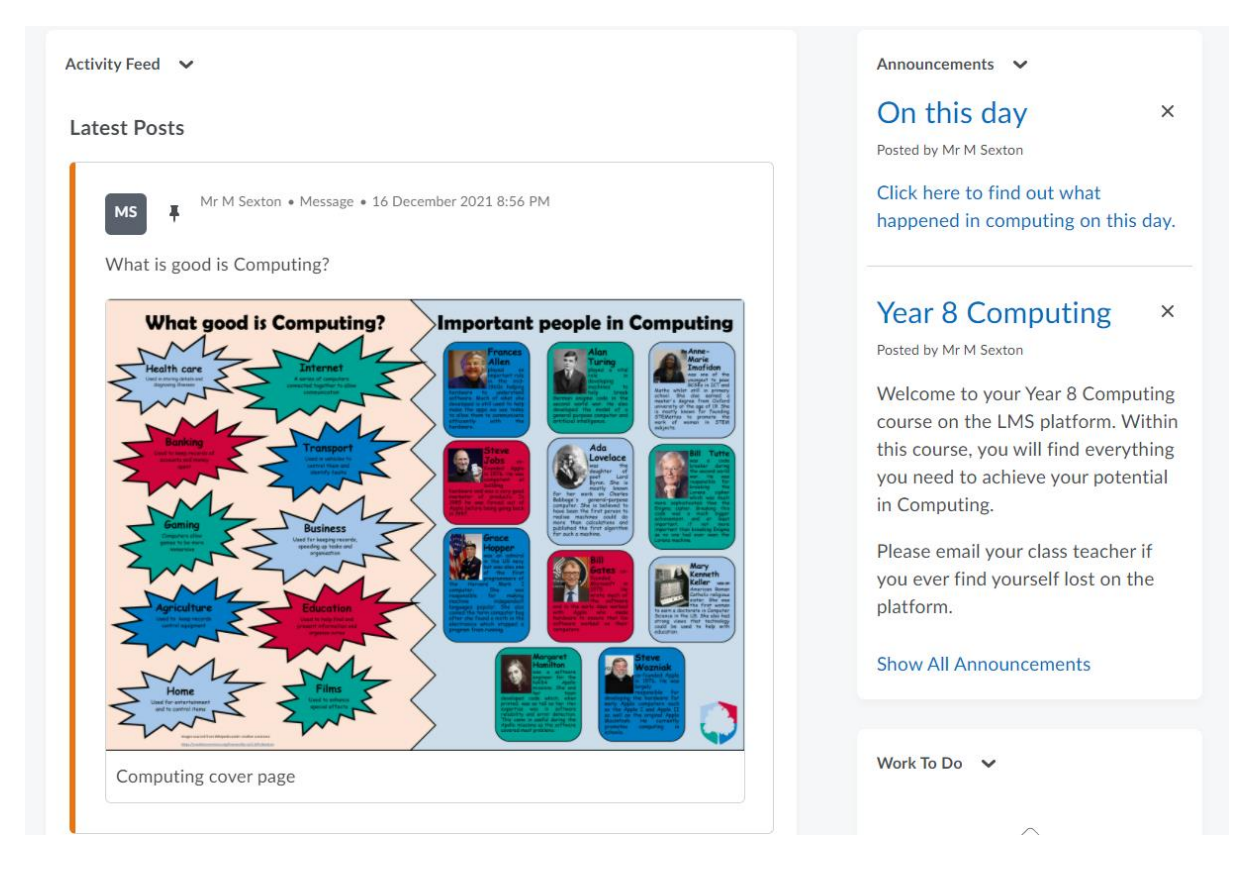

Below this they will find the units for the selected course:

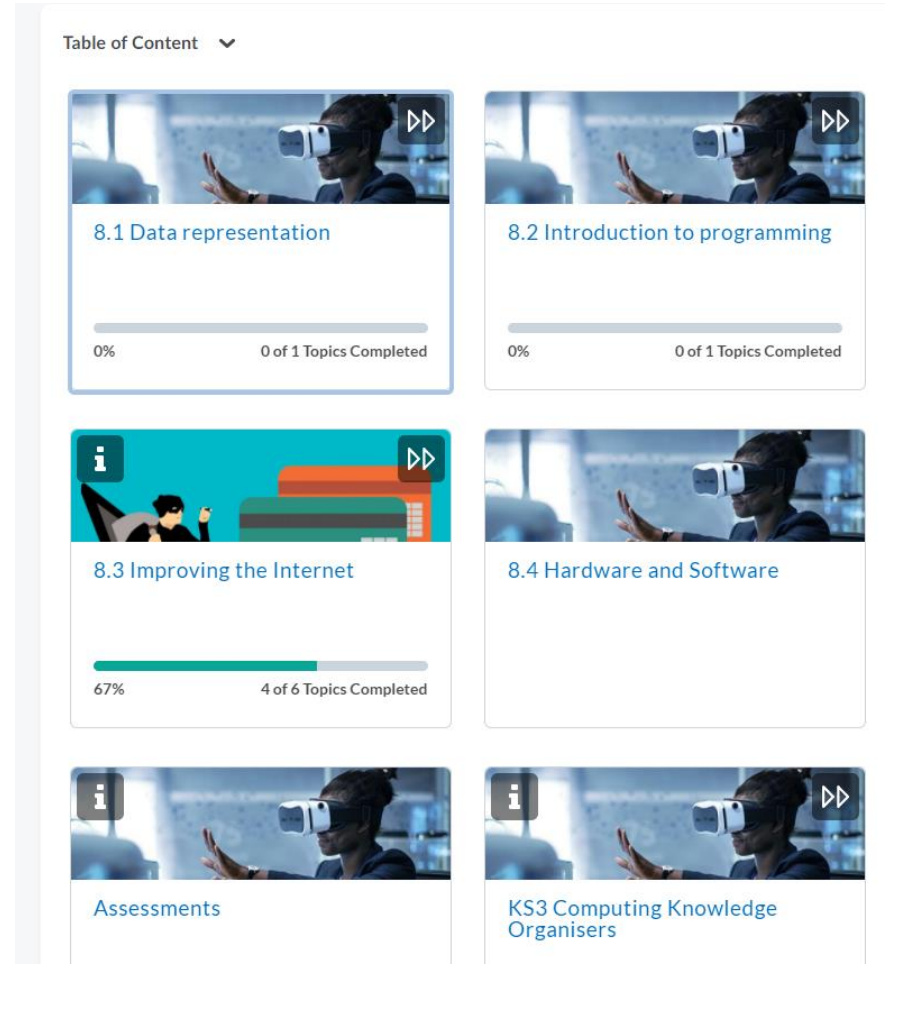

Students should click on the relevant unit to take them to the content:

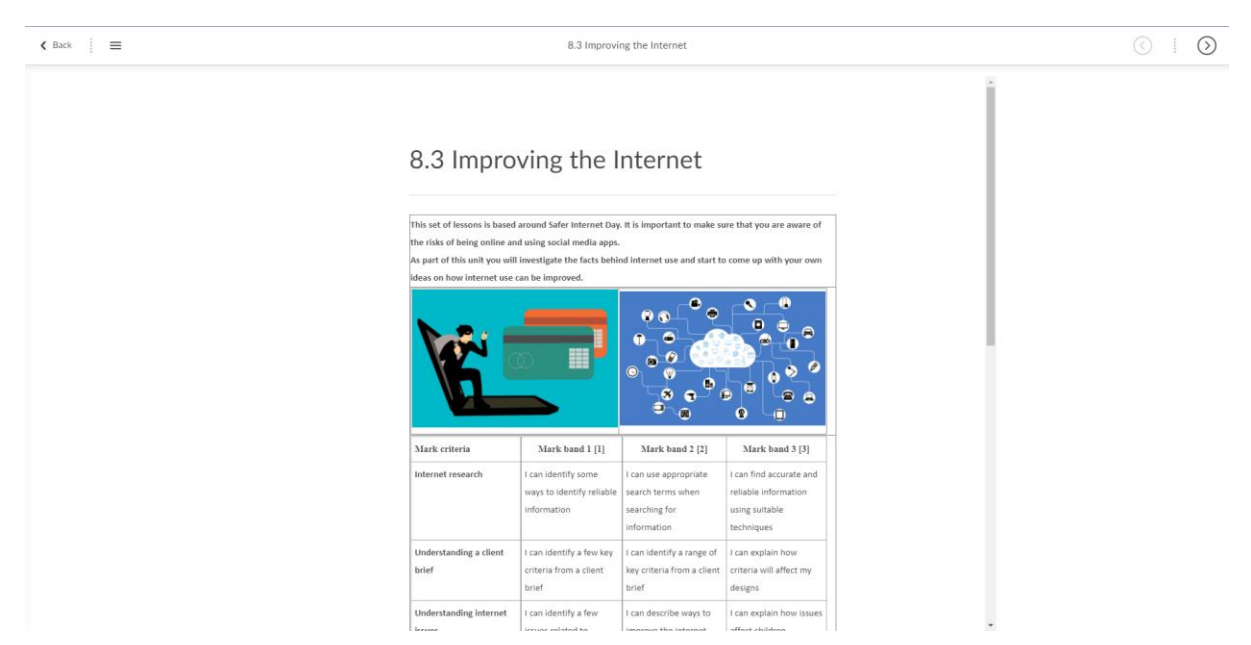

Students can navigate the content using the **menu icon** in the top left:

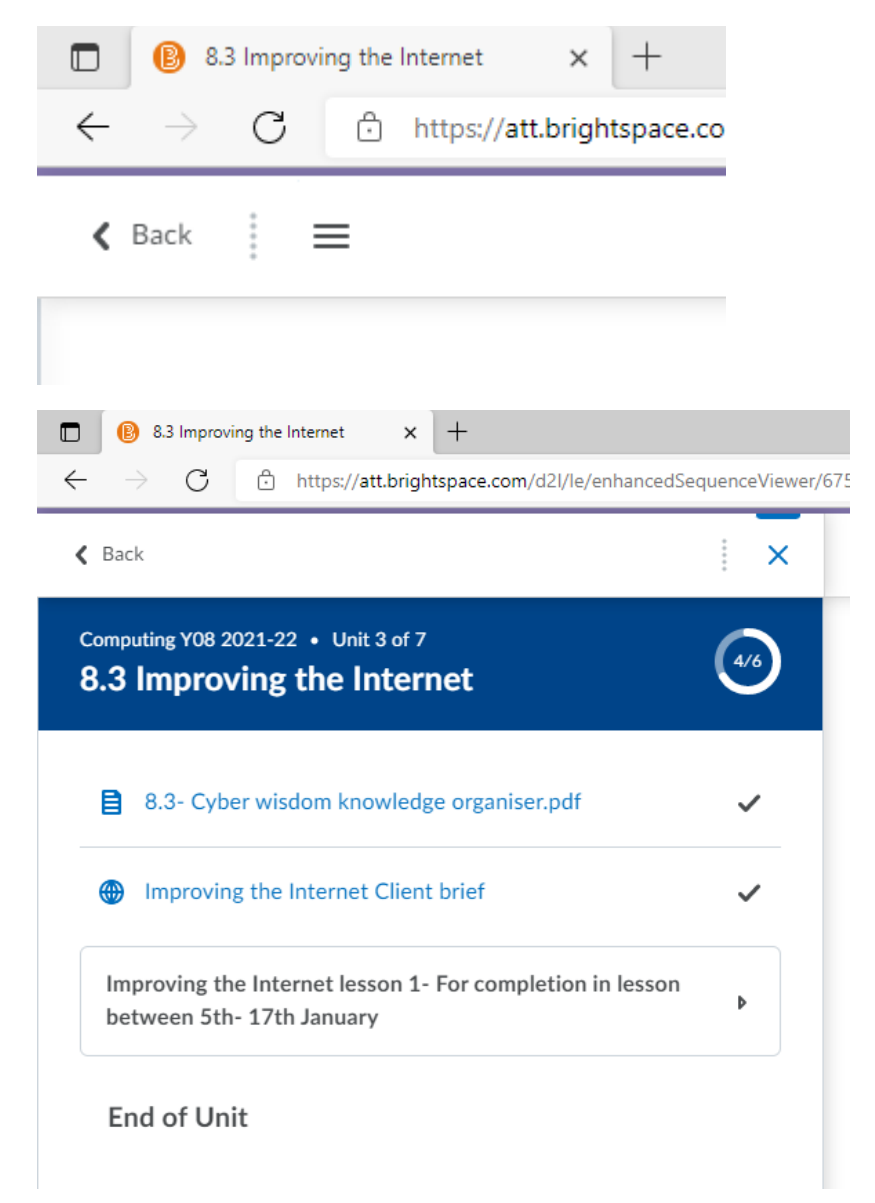

Or by using the **next and previous buttons** in the top right:

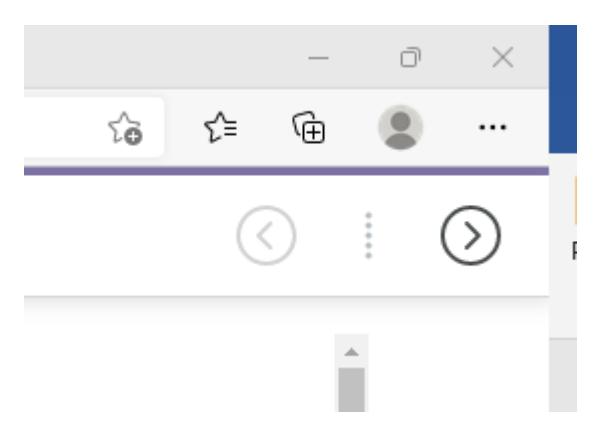

Each lesson will have a page showing what they will learn:

Improving the Internet lesson 1- For completion in lesson between 5th-17th January

# Learning intent:

To be able to describe issues related to internet use.

# Learning outcomes:

I can identify success criteria for a project I can identify risks of using the internet I can describe issues with using the internet

Followed by the presentation which must be viewed (not in its full) to release the **Knowledge test**. The knowledge test should be completed at the start of each lesson.

The main activities have been put into a single assignment for Year 8 and will consist of either, a text box to answer questions, a file to download, work on, save and upload again or document to create and upload once completed:

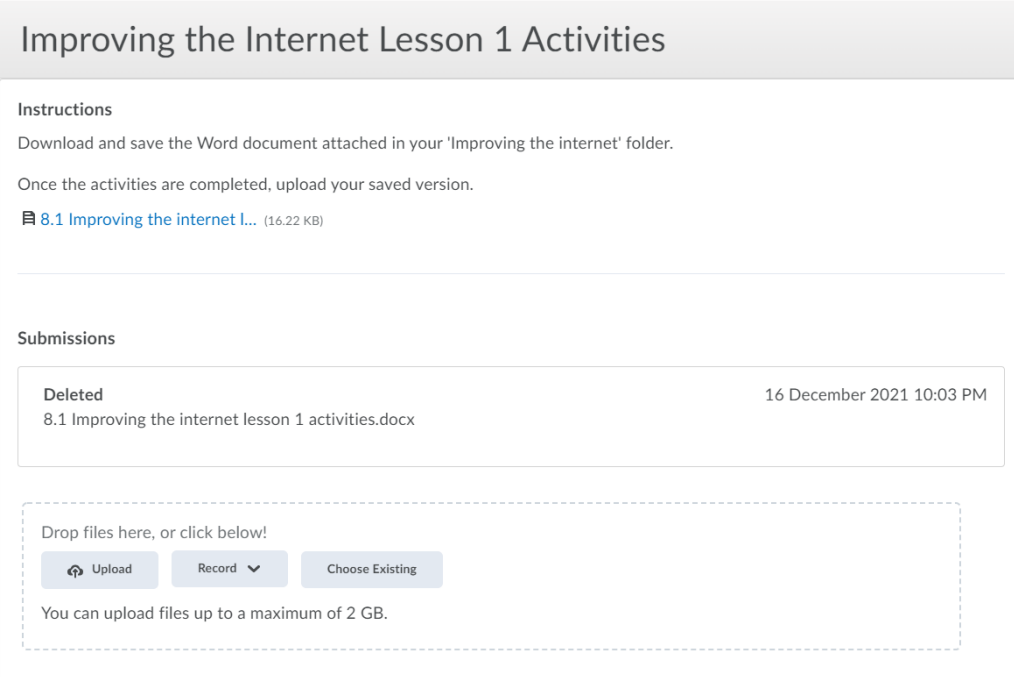

At the end of the lesson, students should complete all three questions of the review survey:

# 8.3 Improving the Internet Lesson 1 review

#### Question 1

Which of the following do you feel confident in?

- $\boxed{\checkmark}$  I can identify success criteria for a project
- $\boxed{\checkmark}$  I can identify risks of using the internet
- $\boxed{\checkmark}$  I can describe issues with using the internet

#### Question 2

What did you learn or find interesting in this lesson?

I learnt about staying safe online

### Accessing course content (homework)

Homework should be accessed using the **calendar section** which can be found in the **Brightspace home page** or the **course home page**.

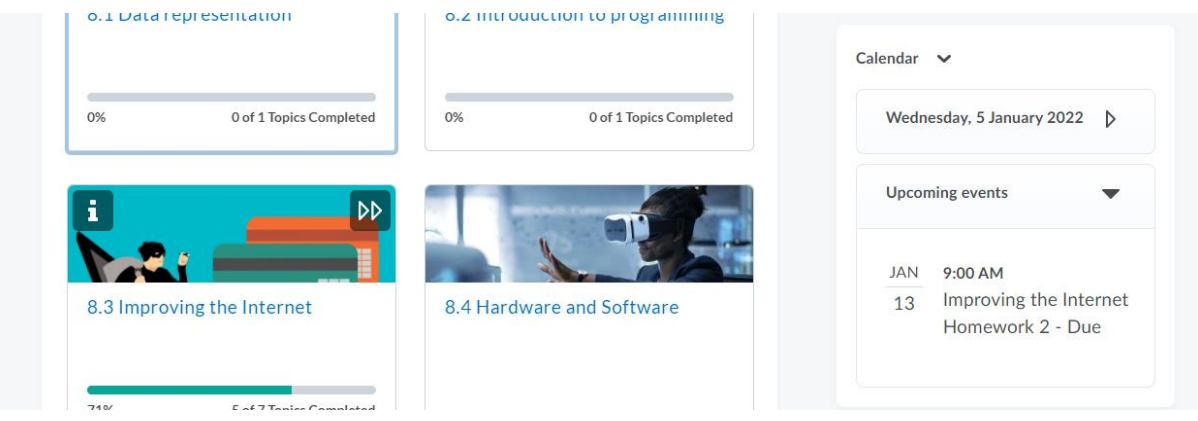

Clicking on the 'Event' Will take them straight to the work to complete where they will see a summary page followed by the task page.

**Please email Mr Sexton [\(martin.sexton@mca.attrust.org.uk\)](mailto:martin.sexton@mca.attrust.org.uk) if you have any issues with using Brightspace at home.**